#### **View Grant Attributes Responsibility: Freeze Grant (Secured), Freeze/Unfreeze Grant (Secured), GL Inquiry & PO Manager** 04/18/17

Brackets  $($ ] indicate a button.

# Choosing a Responsibility

 You will only see the Ben Financials responsibilities to which you have access.

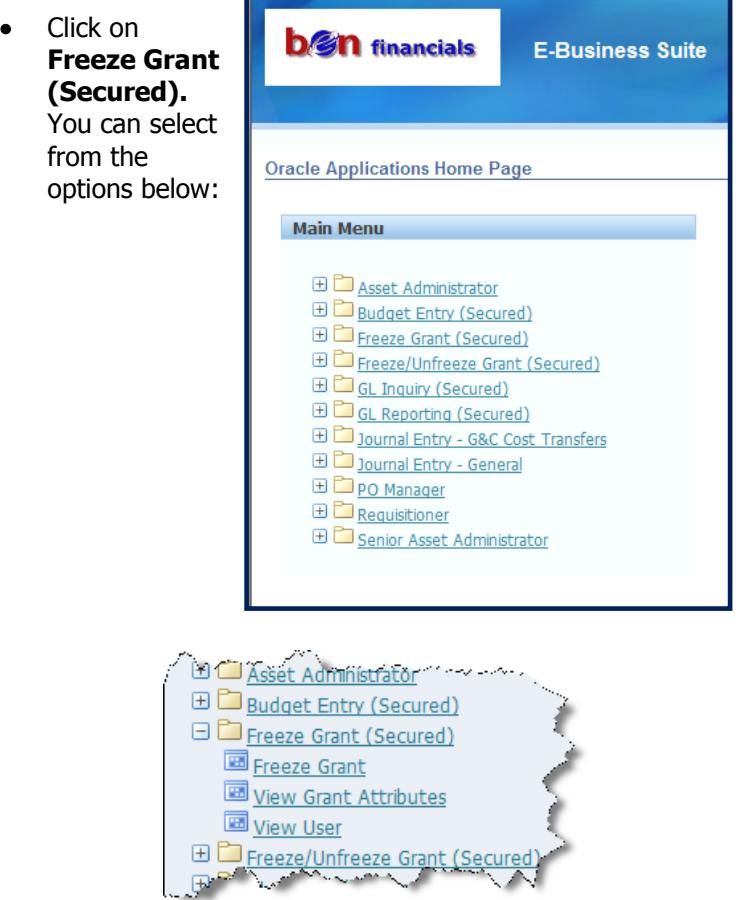

# **BEN Helps 6-HELP (215-746-4357) BEN Knows**

**[http://www.finance.upenn.edu/benknows](http://www.finance.upenn.edu/benknows/)/**

Select the **View Grant Attributes** navigation path. The Fund Info window appears in query mode – you can query on a specific fund at this point.

Enter a Fund; Click **[Find]**

**Fund Info Window**

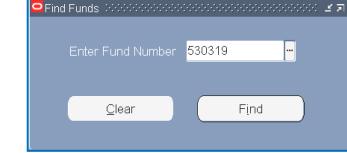

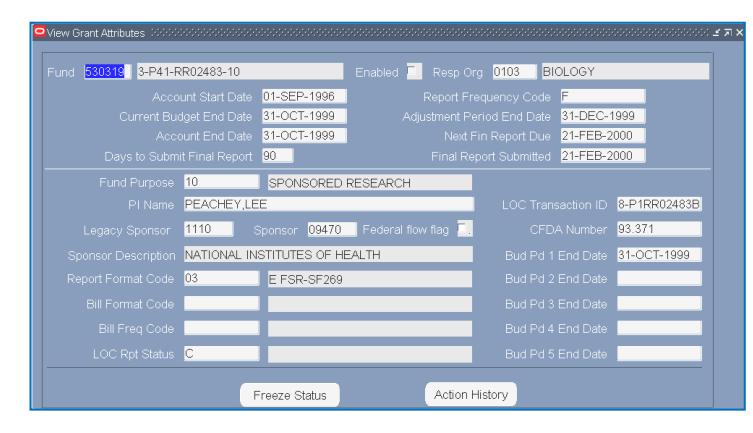

The information in this reflects information found in COA Inquiry for grant fund attributes and it should match the data found on the Account Information Sheet (AIS).

### **Buttons at the Bottom**

Freeze Status

Click on this button to move to the Freeze Status Window.

View Freeze Status of all freeze categories

### **Action History**

Click on this button to move to the Action History Window.

- View the history of all freeze actions
- Dates of all freeze/unfreeze actions
- User ID of person performing action
- Free-form comments that may be available

# **Fund Info Window What to Do/Consider Before Freezing?**

#### **Manual On-line Journal Entries**

- Are there any existing wayward or unallowable transactions outstanding?
- Are all Purchase Orders 'Finally Closed'?
- Is there a deficit/surplus?
- Do any encumbrances have to be removed manually?

#### **PDA Forms**

- Has Accounts Payable processed all outstanding forms?
- Are all non-PO sub-contracts paid for?

#### **New Requisitions & POs**

- Did you notify all PO Managers/Requisitioners who use the grant?
- Any purchases planned?

#### **Feeder Systems**

- Outstanding Purchasing card transactions from any of the Purchasing Card holders who use the grant?
- Have you notified all feeders of new fund number?
- Have you notified all Procurement Card holders who use the grant?

#### **Payroll**

- **Have all payroll distributions been updated?**
- **Are there outstanding payroll reallocations?**

#### **Function Override**

- Consider all of the above.
- Only Research Services (ORS) can unfreeze fund.

#### **General**

Freeze will affect all ORGs using fund

# **Freeze Grant** <br>Responsibility: Freeze Grant (Secured), **Action Property Action Action History Window Freeze/Unfreeze Grant (Secured)** 04/18/17

Select the **Freeze Grant** navigation path. The Fund Info window appears in query mode  $-$  you can query on a specific fund at this point.

Enter a Fund; **[Find]**

#### **Fund Info Window**

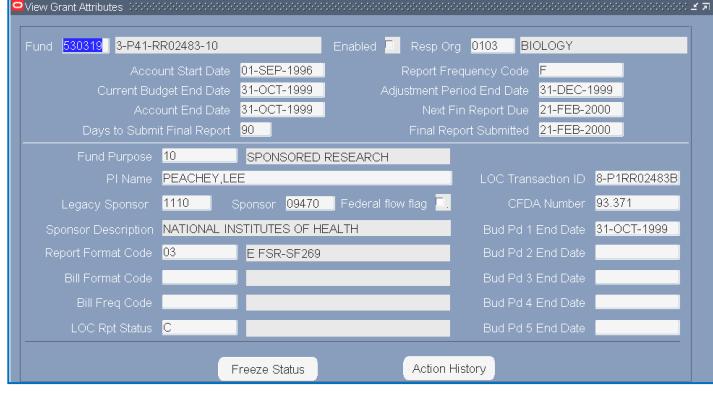

Click on **[Freeze Status]**

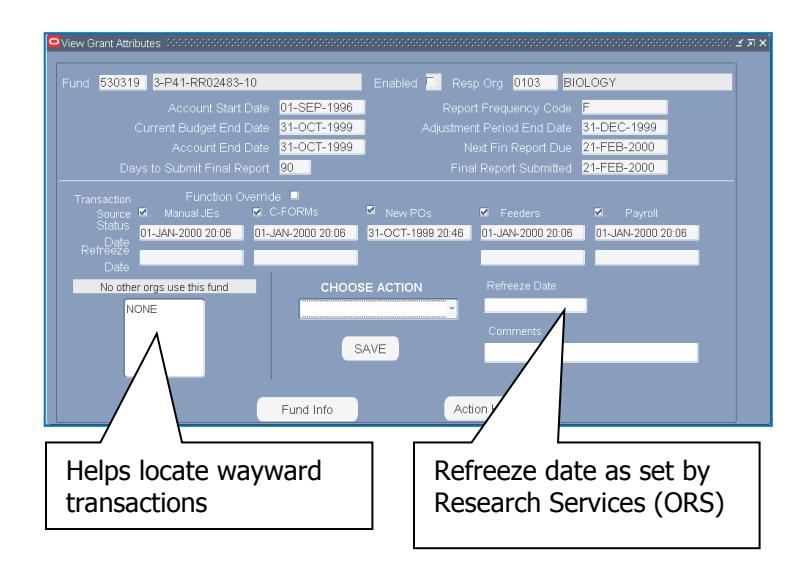

# **Choose Action Options**

From the Freeze Status window:

Click on "**Choose Action'** drop down arrow

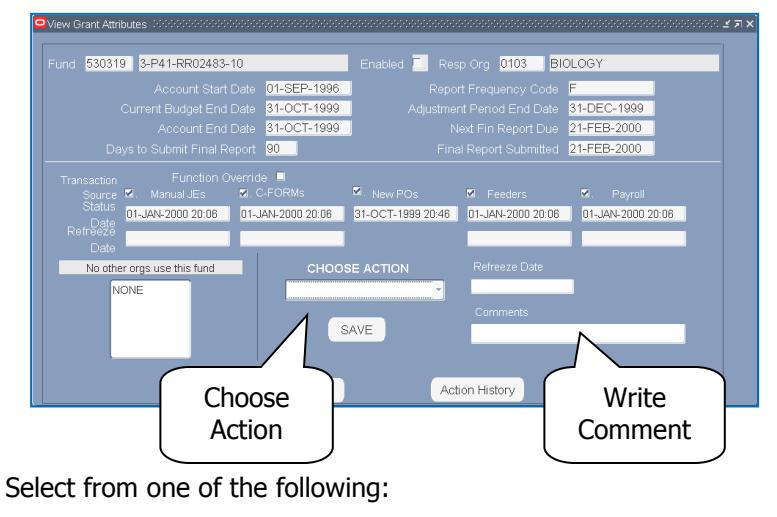

- Freeze ALL
	- Freeze PDA FORM
	- Freeze Feeders
- Freeze Manual JE
- Freeze PO
- Freeze Payroll
- Set Function Override
- Add Comment why is it okay to freeze
- Click on **[Save]** to complete action
- Check marks in transaction source denotes **Frozen**

#### **Freeze Categories:**

All categories may be frozen during life of grant by end users with security access.

- Manual JEs Frozen by system at Adjustment Period End Date (APED)
- PDA Forms Frozen by system at APED
- New Requisitions & POs Frozen by system at PJED
- Feeder JEs Frozen by system at APED
- $\bullet$  Payroll Frozen by system at APED

#### From the Freeze Status window:

Click on [**Action History]**

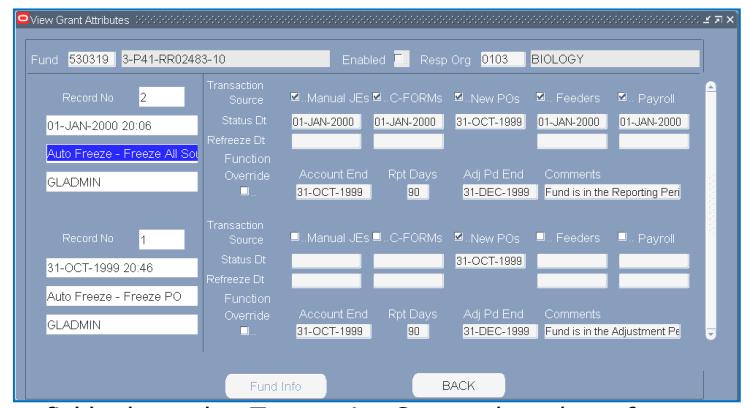

These fields show what Transaction Sources have been frozen and on what date.

# **Freeze Grant Rules/Miscellaneous**

- Transactions against a frozen category will hit ORG suspense object code 9599 (except for Payroll) **Info**
	- Run 510.GA report to monitor suspense monthly
- Exemptions from freeze include ORS activity, mass allocations, invoices related to existing POs, budget entries, transactions in progress (e.g. incomplete PO)
- $\bullet$  If PJED is before the  $10<sup>th</sup>$  of the month, round APED down to prior period; after the 10<sup>th</sup>, round up
- In the Freeze Grant (Secured) and Freeze/Unfreeze Grant (Secured) responsibilities, you may only query a grant if you have security access to its RESP ORG
	- If you don't have appropriate access, your query will cause no records to be retrieved
	- To query the freeze status of a grant not within your security, go to View Grant Attributes
- The 138 report should be used in conjunction with freeze grant
- For further info on Freeze Grants, including the calculation of APEDs, visit the Office of Research Services web site: [http://www.upenn.edu/researchservices/](http://www.upenn.edu/comptroller)